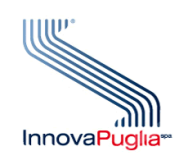

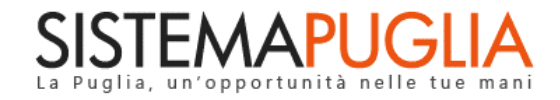

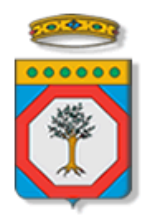

# Regione Puglia

Dipartimento Politiche del Lavoro, Istruzione e Formazione Sezione Formazione

# **PON IOG Garanzia Giovani**

**"Misura 2A"**

**Iter Procedurale**

Giugno 2023

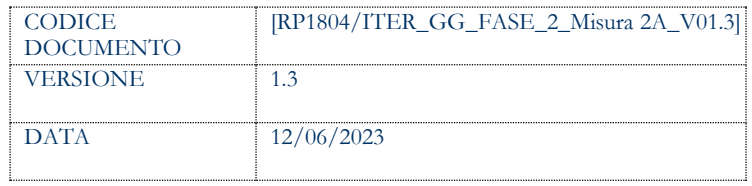

### **CONTROLLO CONFIGURAZIONE**

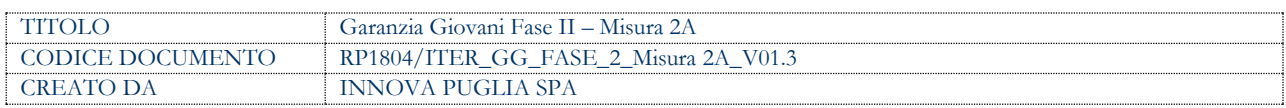

#### **STORIA DEL DOCUMENTO**

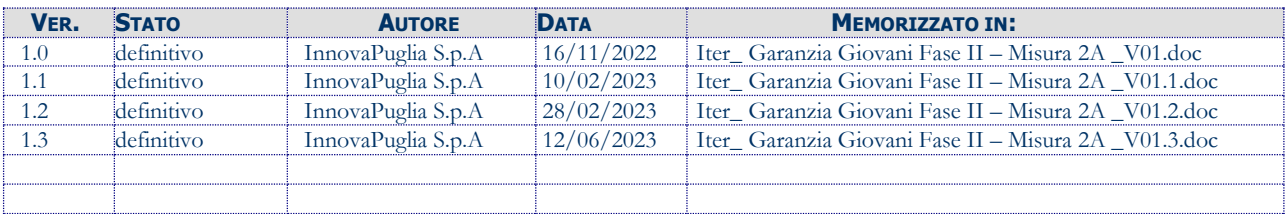

#### **STORIA DELLE REVISIONI**

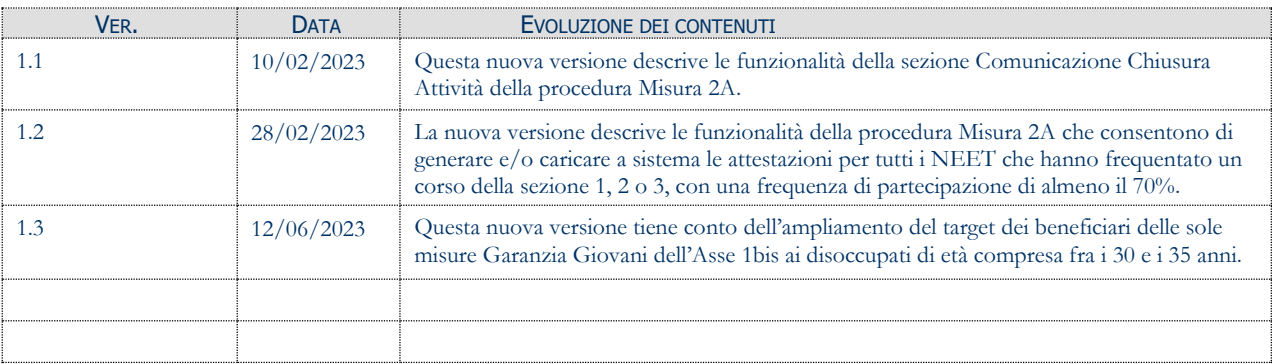

#### **MODIFICHE PREVISTE**

# **INDICE DEL DOCUMENTO**

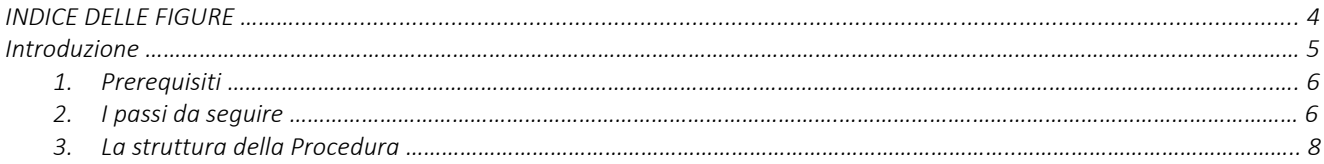

# **INDICE DELLE FIGURE**

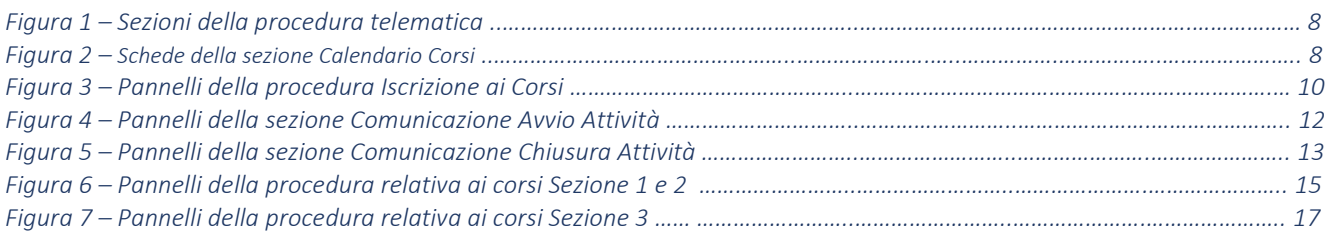

# **Introduzione**

In questo documento è descritto in maniera sintetica come procedere operativamente per poter accedere ai servizi on-line relativi all'**Avviso Multimisura**, approvato con determinazione dirigenziale n. 179 del 11/11/2020 della Sezione Programmazione Unitaria – Servizio Responsabile Fondo Sociale Europeo e ss.mm.ii., per l'attuazione della **Misura 2A** del Piano Regionale della Garanzia Giovani Puglia, nel rispetto di quanto dettato dall'Atto Unilaterale d'Obbligo e ss.mm.ii. sottoscritto dagli Operatori (ATS) con la Regione Puglia.

La descrizione delle procedure tiene conto dell'ampliamento del target dei beneficiari delle sole misure Garanzia Giovani dell'Asse 1bis ai disoccupati di età compresa fra i 30 e i 35 anni (cfr. Determinazione della Dirigente della Sezione Formazione n. 489 del 17/04/2023).

Per poter avere accesso alla procedura telematica è necessario essere registrati al portale Sistema Puglia [\(www.sistema.puglia.it\)](../../../../../../AppData/Local/Microsoft/Windows/INetCache/AppData/Local/AppData/Local/AppData/AppData/Local/AppData/Local/Microsoft/Windows/INetCache/AppData/AppData/AppData/Local/Microsoft/AppData/Local/Microsoft/AppData/Local/Microsoft/Windows/Temporary%20Internet%20Files/Content.Outlook/AppData/Local/Packages/Microsoft.SkypeApp_kzf8qxf38zg5c/LocalState/Downloads/www.sistema.puglia.it).

La Procedura Telematica è accessibile dal link "Misura 2A" del cruscotto che si attiva cliccando su "La mia scrivania" presente nella sezione "Avviso Multimisura II Fase" della pagina dedicata all'**AVVISO MULTIMISURA – GARANZIA GIOVANI II FASE** attiva in Politiche e Mercato del Lavoro sul portale [www.sistema.puglia.it.](http://www.sistema.puglia.it/) (link diretto: [https://www.sistema.puglia.it/SistemaPuglia/multimisura\)](https://www.sistema.puglia.it/SistemaPuglia/multimisura).

Nella pagina dell'Avviso sono disponibili i servizi:

- Supporto Tecnico per avere assistenza sull'utilizzo della procedura telematica; la risposta sarà inviata dal Centro Servizi via e-mail prima possibile,
- **Richiedi Info** per le richieste di chiarimento circa il procedimento; la risposta sarà inviata dai referenti della Regione Puglia via e-mail prima possibile,
- **FAQ** servizio attraverso il quale la Regione mette a disposizione un archivio delle domande più frequenti pervenute agli uffici regionali.

I servizi telematici descritti in questo documento possono essere utilizzati da addetti degli Operatori (ATS) che abbiano le caratteristiche descritte nel paragrafo Prerequisiti.

# **1. Prerequisiti**

I prerequisiti richiesti per poter accedere alla procedura Misura 2A sono i seguenti:

- Essere registrato al portale Sistema Puglia mediante sistema di autenticazione certificata, quali SPID (Sistema Pubblico di Identità Digitale) di livello 2, CIE (Carta di Identità Elettronica), e CNS (Carta Nazionale dei Servizi).
- Essere un utente che, avendola indicata come "predefinita" nella procedura di Accreditamento Operatori su Sistema Puglia, abbia ottenuto l'abilitazione ad operare su una sede accreditata all'erogazione dei servizi relativi all'Avviso Multimisura per l'attuazione della Misura 2A prevista nel PAR Puglia per l'attuazione della Garanzia giovani.

L'addetto abilitato, dopo il collegamento al portale con le proprie credenziali, troverà, al link "La mia scrivania" della pagina Avviso Multimisura, l'area di lavoro personale da cui accedere ai servizi on-line relativi all'Avviso Multimisura per l'attuazione della Misura 2A prevista dal PAR Puglia Garanzia Giovani.

Ogni addetto potrà operare solo relativamente ai giovani destinatari di un percorso dell'Avviso Multimisura comprendente la Misura 2A, di competenza della sede per cui ha richiesto ed ottenuto abilitazione.

# **2. I passi da seguire**

I passi da seguire per poter procedere ai servizi on line di Sistema Puglia relativi alla Misura 2A sono:

- 1. *Accesso al portale Sistema Puglia*
- 2. *Accesso alla Procedura* **Misura 2A** dal cruscotto che si attiva cliccando su **La mia scrivania** presente nella sezione **Avviso Multimisura II Fase** della pagina **Avviso Multimisura - Garanzia Giovani II Fase**
- 3. *Inserimento e pubblicazione dei calendari relativi ai percorsi formativi programmati,* attraverso la compilazione di tutte le schede del pannello **Calendario Corsi** attivabile dalla relativa funzione presente nel menu della procedura Misura 2A
- 4. *Iscrizione dei NEET/disoccupati* al corso e presso la sede indicate nel PAI di cui risulti pubblicato il calendario.
	- *4.a Compilazione Checklist Verifica in itinere dello status di NEET/Disoccupato* e caricamento a sistema della relativa documentazione
	- *4.b Avvio del NEET/disoccupato alla misura*
- *5. Conferma (o modifica) del calendario definitivo dal pannello Corsi Avviabili*
- *6. Comunicazione Avvio Attività*
- *7. Comunicazione Chiusura Attività*
- *8. Gestione attestazioni*

La finalizzazione della procedura può essere eseguita in più sessioni di lavoro.

Nel corso della compilazione dei vari pannelli, il Sistema effettua in automatico le verifiche di alcuni vincoli o requisiti oggettivi dettati dall'**Avviso Multimisura e ss.mm.ii.** e secondo quanto previsto dall'**Atto Unilaterale d'Obbligo e ss.mm.ii.** sottoscritto con la Regione Puglia. Nel caso in cui non sia completa la compilazione di tutti i pannelli obbligatori o non siano soddisfatti alcuni dei requisiti richiesti, il Sistema inibisce il prosieguo della procedura, fornendo specifici messaggi.

**ATTENZIONE:** Si evidenzia che i controlli eseguiti dalla procedura telematica non coprono tutti i vincoli previsti dall'Avviso e ss.mm.ii. e dall'Atto Unilaterale d'Obbligo e ss.mm.ii.

Pertanto, nella fase di esecuzione della procedura, è necessario comunque fare riferimento a quanto previsto nell'Avviso e ss.mm.ii. e nell'Atto Unilaterale d'Obbligo e ss.mm.ii. sottoscritto con la Regione Puglia.

Per problemi di natura tecnica è possibile contattare il Centro Servizi Sistema Puglia attraverso il servizio on-line **Supporto Tecnico**, attivo sulla pagina dell'iniziativa. Le segnalazioni saranno gestite seguendo l'ordine cronologico di arrivo delle stesse. Eventuali segnalazioni che dovessero arrivare su canali diversi da questo indicato potrebbero essere ignorate o non gestite tempestivamente.

# **3. La struttura della Procedura**

La funzione **Misura 2A** presente nel cruscotto *La mia scrivania*, comprende le sezioni, visualizzate nel menu della procedura, riportate in figura 1.

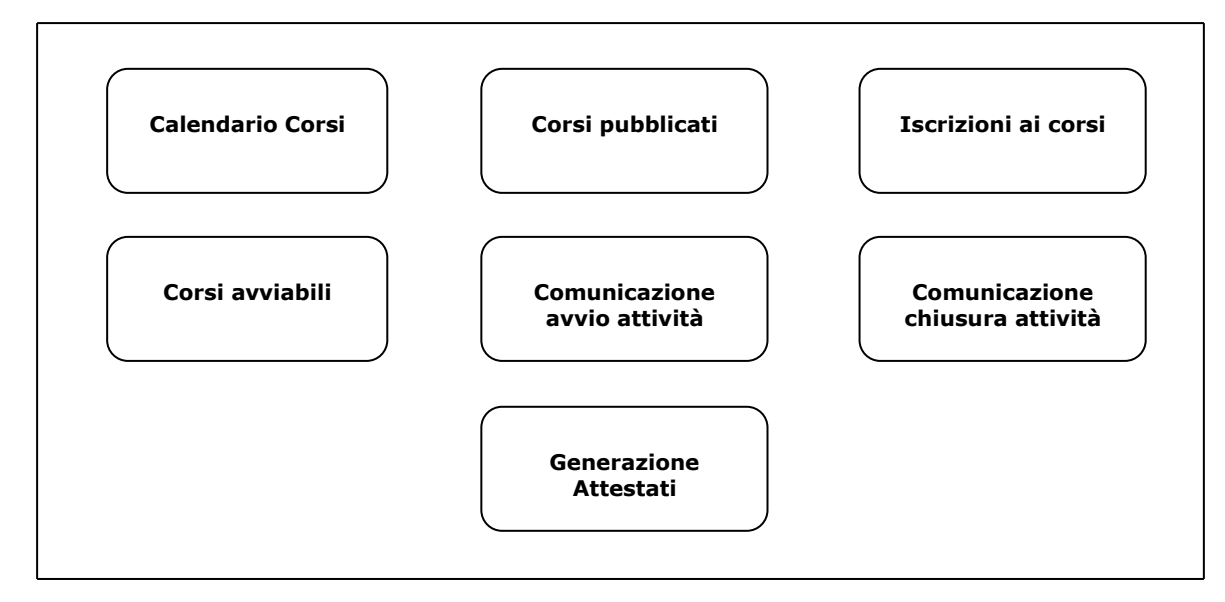

*Figura 1 – Sezioni della procedura telematica*

#### • **Calendario corsi**

Consente l'inserimento e la rimodulazione dei calendari relativi ai percorsi formativi della Misura 2A offerti dall'Operatore e la gestione delle edizioni dei singoli corsi.

La sequenza delle schede di cui si compone questa sezione è riportata nella Figura 2.

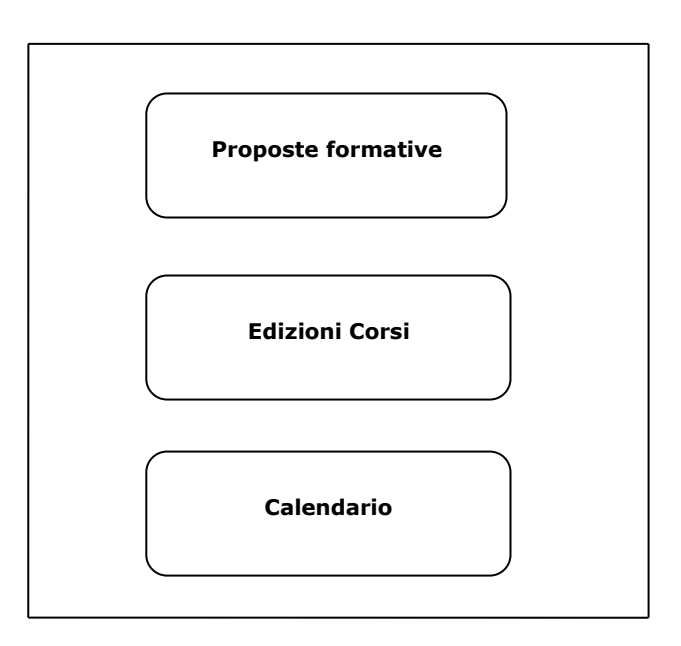

 *Figura 2 – Schede della sezione Calendario corsi*

#### • **Proposte formative**

Dalla voce Calendario Corsi del menu della procedura Misura 2A, si accede alla scheda **Proposte formative**. Compilare la schermata che si attiva dal pulsante **Nuova proposta** di questa sezione, selezionando il percorso formativo scelto, la sede di erogazione della formazione teorica e quella delle ore di laboratorio, se previste dal corso. Le informazioni registrate compariranno nella tabella di sintesi della sezione *Proposte formative.*

### • **Edizioni Corsi**

Cliccando sul pulsante **Accedi** riportato in corrispondenza di ogni proposta elencata nel pannello *Proposte formative*, è possibile inserire una nuova edizione del corso corrispondente alla proposta formativa inserita, utilizzando il pulsante **Nuova edizione** e riportando le date di inizio e di fine per ogni edizione in cui si intende replicare il corso.

### • **Calendario**

Agendo sull'icona riportata nella colonna "*Calendario*" della tabella della scheda *Edizioni corsi*, si accede alla sezione **Calendario,** in cui è possibile creare e/o modificare il calendario della singola edizione di corso, in un periodo temporale compreso tra la data di avvio e di chiusura indicata nel pannello *Edizioni corso* per la specifica edizione, specificando la tipologia di attività: teoria o pratica (Laboratorio). Dal pulsante **Pubblica Calendario** presente in questa stessa scheda, dopo aver completato il calendario per l'intera durata dell'edizione di corso, è possibile procedere alla pubblicazione del calendario.

# • **Corsi pubblicati**

Da questa voce, di sola consultazione, del menu della procedura Misura 2A, è possibile visualizzare l'elenco completo delle specifiche di numero edizione, sedi teoria e Laboratori, date di avvio e chiusura, e il numero di iscritti raggiunti, dei corsi di cui si è pubblicato il calendario.

# • **Iscrizioni ai corsi**

All'attivazione di questa voce di menu, comparirà l'elenco dei NEET/disoccupati per i quali è possibile avviare la Misura 2A con la fase di iscrizione ai corsi.

Per poter avviare la misura, per ciascuno dei giovani in elenco, è necessario prima effettuare la verifica in itinere dello status di NEET/Disoccupato attraverso i seguenti step:

- *Compilazione della checklist* attraverso la sezione attivabile dal flag corrispondente. Il pallino rosso in corrispondenza del flag indica che la compilazione non è stata completata; il pallino verde, invece, indica che la compilazione è stata completata.
- *Caricamento a sistema della checklist e delle dichiarazioni obbligatorie*, debitamente firmate, e della copia del documento di identità del giovane, attraverso la sezione attivabile dall'icona corrispondente. Il pallino rosso in corrispondenza dell'icona indica che la compilazione non è stata completata; il pallino verde, invece, indica che la compilazione è stata completata.

Il pulsante **Avvia Misura** consente di accedere alla procedura telematica per l'iscrizione ai corsi dei NEET/disoccupati destinatari di un percorso dell'Avviso Multimisura, indicato nel proprio PAI, comprendente la Misura 2A.

La figura seguente riporta la sequenza dei pannelli di cui si compone la procedura.

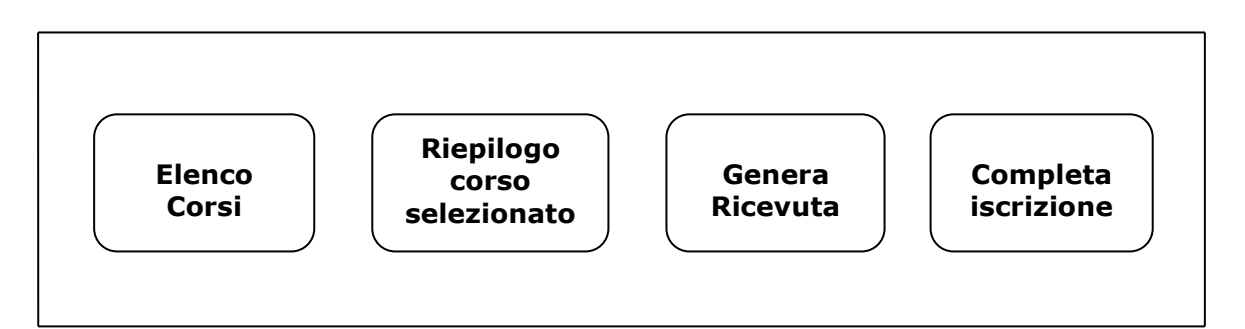

*Figura 3 – Pannelli della procedura di Iscrizione ai corsi*

La tabella visualizzabile nel pannello **Elenco Corsi** sintetizza i dati identificativi del percorso formativo e della sede indicati nel PAI dello specifico NEET/disoccupato e delle relative edizioni di cui risulta pubblicato il calendario. Cliccando sul pulsante **Conferma** che apparirà attivando il tasto **Iscrizione** presente nella tabella, è possibile procedere all'iscrizione del NEET/disoccupato all'edizione di corso disponibile prescelta.

L'iscrizione all'edizione di corso può essere cancellata agendo sul pulsante **Elimina Iscrizione** presente nel pannello **Riepilogo Corso selezionato.**

Dal pannello **Genera ricevuta** è possibile verificare che tutte le informazioni minime richieste per la compilazione dei dati siano state fornite. La presenza del visto verde indica che la sezione corrispondente è stata compilata correttamente. Cliccando sul tasto **Genera Ricevuta** verrà generata la ricevuta dell'iscrizione.

Tale documento dovrà essere scaricato, dal pannello **Completa Iscrizione**, firmato dal NEET/disoccupato e caricato a sistema dal pulsante **Inserisci PDF firmato**. Per completare l'iscrizione, cliccare sul tasto **Chiudi Iscrizione** del medesimo pannello *Completa Iscrizione*.

# • **Corsi Avviabili**

Dalla funzione **Corsi Avviabili** presente nel menu della procedura Misura 2A si visualizza l'elenco, completo di numero di edizione, data di avvio e di fine prevista, numero di iscritti e sedi di erogazione della formazione teorica e pratica, dei corsi che abbiano raggiunto il numero minimo di iscrizioni (8) e che pertanto possono essere avviati, nel rispetto di quanto dettato in merito dall'Avviso Multimisura e ss.mm.ii. e dall'Atto Unilaterale d'Obbligo e ss.mm.ii.

E' necessario dunque comunicare il calendario definitivo di ogni corso avviabile, utilizzando o la funzione **Conferma Calendario**, che consente di confermare per intero il calendario delle attività già inserite in fase di pubblicazione del calendario, oppure la funzione **Variazione Calendario,** che consente di apportare eventuali modifiche al calendario, posticipando al massimo di 7 giorni la data di inizio o fine del corso e relative attività giornaliere, prima di procedere alla sua conferma definitiva. Ad avvenuta conferma del calendario definitivo, l'edizione di corso cui si riferisce non sarà più visibile nell'elenco dei corsi avviabili e passerà nell'elenco delle *Comunicazioni Avvio Attività.*

# • **Comunicazione Avvio Attività**

La struttura di questa sezione, attivabile cliccando sulla funzione **Avvio Attività** in corrispondenza di ogni specifica edizione di corso con calendario definitivo confermato e riportato nell'elenco raggiungibile dalla voce **Comunicazione Avvio Attività** del menu della procedura Misura 2A, si compone dei pannelli riportati in Figura 4.

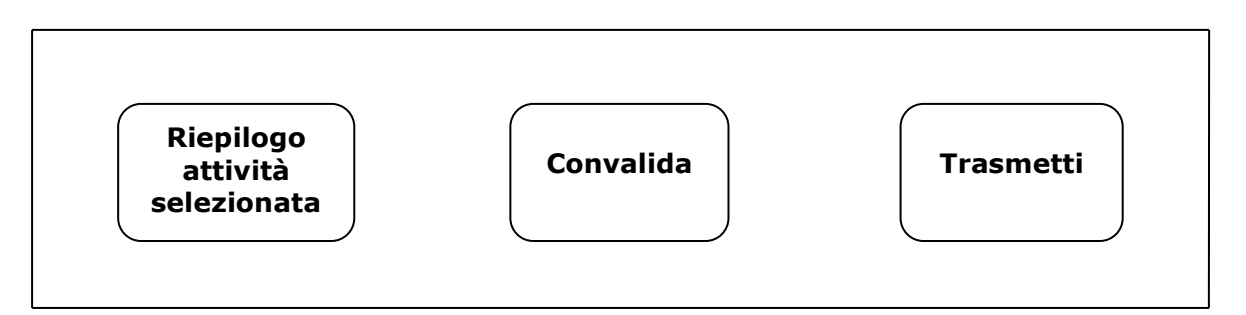

*Figura 4 – Pannelli della sezione Comunicazione Avvio Attività*

Il pannello **Riepilogo attività selezionata** è di sola consultazione e mostra una sintesi delle specifiche identificative dell'attività formativa selezionata.

Dal pannello **Convalida** è possibile effettuare la convalida definitiva della pratica attraverso il pulsante **Convalida Avvio Attività**, che genererà la comunicazione di avvio attività.

Per procedere con la trasmissione della comunicazione dell'Avvio delle attività didattiche è necessario scaricare dal pannello **Trasmetti** il documento di Avvio delle attività generato dalla procedura, apporre la firma dell'organismo erogatore della formazione e caricarlo a sistema attraverso il tasto **Inserisci PDF firmato**, e cliccare sul pulsante **Trasmetti** presente nel medesimo pannello.

A trasmissione avvenuta sarà possibile scaricare il registro delle presenze dell'attività formativa generato dal sistema dal tasto **Scarica il Registro delle Presenze** e la ricevuta della comunicazione di avvio dell'attività formativa attraverso il pulsante **Scarica la ricevuta di Comunicazione Avvio Attività**.

# • **Comunicazione Chiusura Attività**

Per tutti i corsi avviati, è necessario effettuare la procedura di consuntivo, attraverso la funzione **Comunica consuntivo,** cliccabile in corrispondenza di ogni specifica edizione di corso avviato e concluso riportato nell'elenco raggiungibile dalla voce di menu della procedura Misura 2A **Comunicazione Chiusura Attività**.

Si precisa che per tutti i corsi conclusi prima della data di attivazione della procedura di consuntivo della misura 2A, è possibile procedere pur essendo decorsi i termini previsti dall'Atto Unilaterale d'Obbligo; per i corsi conclusi a partire dalla data di attivazione della procedura di consuntivo della misura 2A, i dati dovranno essere inseriti rispettando i termini previsti dall'Atto Unilaterale d'Obbligo e ss.mm.ii.

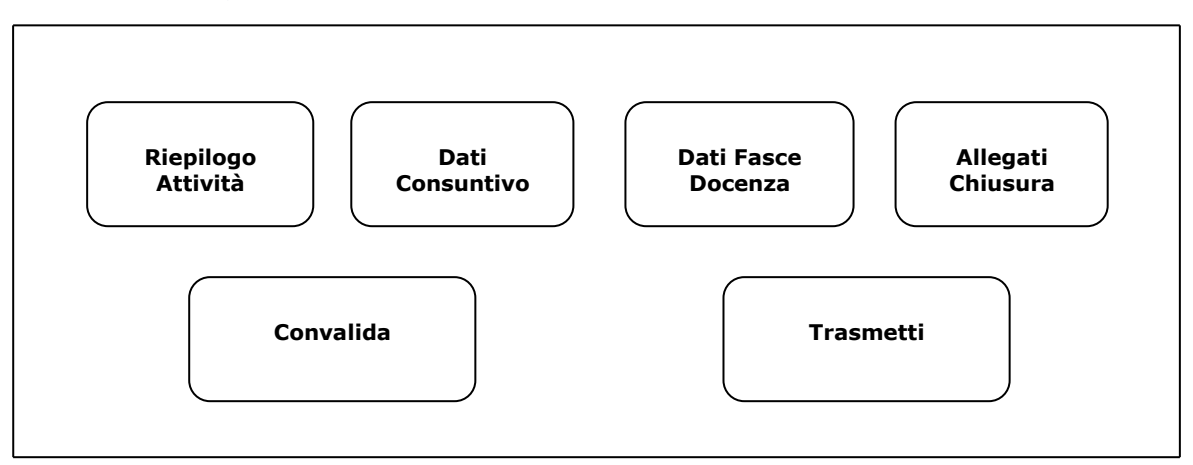

La struttura di questa sezione, si compone dei pannelli riportati in Figura 5.

*Figura 5 – Pannelli della sezione Comunicazione Chiusura Attività*

Il pannello **Riepilogo attività** mostra, in sola lettura, una sintesi dei dati del corso selezionato.

All'attivazione del pannello **Dati Consuntivo**, comparirà l'elenco degli iscritti al corso. Accedendo dall'icona della matita in corrispondenza di ciascun NEET/disoccupato, sarà possibile riportare nell'apposito campo *Ore Frequenza* le ore di presenza dell'allievo, rilevabili dal registro corso firmato.

La percentuale di frequenza del NEET/disoccupato al corso sarà calcolata in automatico dal sistema in base alle ore di presenza inserite e alla durata totale del corso, e visualizzata nel campo, di sola lettura, *Percentuale Frequenza*.

Per registrare correttamente i dati inseriti, è necessario cliccare prima sul tasto **Inserisci ore** e successivamente sul tasto **Salva.**

I campi *Ore fascia A*, *Ore fascia B* e *Ore fascia C* del pannello **Dati Fasce Docenza** vanno compilati con il numero di ore del corso effettuate con docenti, rispettivamente, di fascia A, di fascia B e di fascia C. Si fa presente che il totale delle ore docenza delle tre fasce deve essere in ogni caso uguale al numero di ore totali del corso riportato nel pannello *Riepilogo Attività*.

Dal pannello **Allegati Chiusura** è possibile procedere con il caricamento a sistema degli allegati obbligatori:

a. Registro presenze firmato

b. Modello Fp1, scaricabile dalla sezione Modulistica della pagina Avviso Multimisura - Garanzia Giovani II Fase, debitamente compilato e firmato.

Il pannello **Convalida** consente di procedere con la convalida della pratica e la generazione della comunicazione di chiusura attività, cliccando sul tasto **Convalida**, attivo solo se la compilazione di tutte le sezioni risulta completa delle informazioni minime richieste. La presenza del visto verde indica che la sezione corrispondente è stata compilata correttamente.

Il tasto **Riporta in Lavorazione**, del medesimo pannello, consente di sbloccare la comunicazione chiusura attività già convalidata, in modo da poter procedere alla modifica dei dati inseriti. Il pulsante è attivo solo dopo la convalida della pratica e se la stessa non è ancora stata trasmessa.

Dopo la convalida della pratica, dal pannello **Trasmetti** si potrà scaricare, in formato pdf, la comunicazione generata in fase di convalida e si dovrà procedere, attraverso il tasto **Inserisci Allegato**, con il caricamento della stessa firmata digitalmente.

Dopo aver pigiato il tasto **Trasmetti** si potrà effettuare il download della ricevuta di trasmissione generata dal sistema, tramite l'apposito pulsante **Scarica la Ricevuta**, presente, in corrispondenza del corso consuntivato, nella tabella di sintesi della home della sezione **Comunicazione Chiusura Attività** della procedura Misura 2A.

#### • **Generazione Attestati**

Cliccando sulla funzione **Generazione Attestati** si accede all'elenco di tutti i corsi per i quali è stata trasmessa la comunicazione di chiusura attività.

Per ciascun corso, accanto alla denominazione, sarà indicata la Sezione del catalogo dell'offerta formativa Garanzia Giovani di riferimento.

La procedura consente di:

- a. caricare le attestazioni, generate fuori sistema dall'ente che ha erogato il percorso formativo, per i NEET/disoccupati che hanno frequentato, con una frequenza di partecipazione di almeno il 70%, un corso della Sezione 1 o della Sezione 2
- b. generare la dichiarazione degli apprendimenti per tutti i NEET/disoccupati che hanno frequentato, con una frequenza di partecipazione di almeno il 70%, un corso della Sezione 3

Dal pulsante **Attestati** presente in corrispondenza di ciascun corso delle Sezioni 1 e 2 in elenco, è possibile accedere ai pannelli, illustrati nella Figura 6, di cui si compone la procedura.

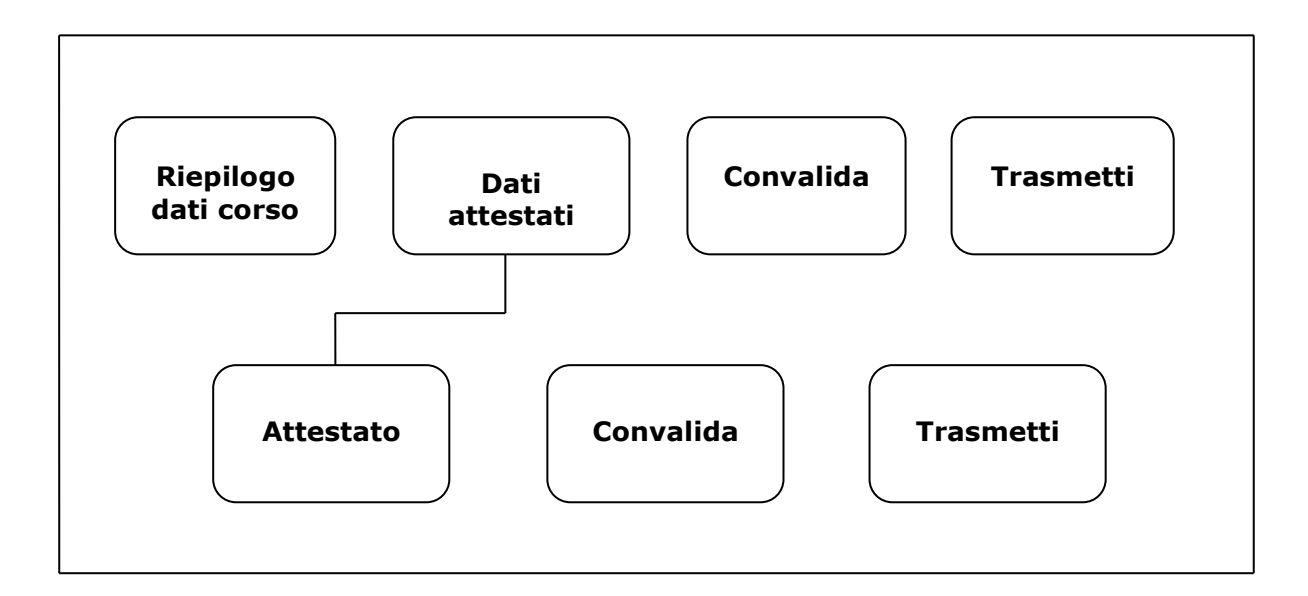

*Figura 6 – Pannelli della procedura relativa ai corsi Sezione 1 e Sezione 2*

# • **Riepilogo dati corso**

Il pannello mostrerà, in modalità di sola lettura, i dati riepilogativi del corso.

# • **Dati attestati**

All'attivazione di questo pannello, comparirà l'elenco dei NEET/disoccupati iscritti al corso e, per ognuno di essi, sarà indicata la percentuale di frequenza registrata a sistema in fase di consuntivo del corso.

Cliccando sul pulsante **Accedi alla compilazione** in corrispondenza di ciascun NEET/disoccupato che abbia totalizzato una frequenza al corso pari o superiore al 70%**,** si visualizzerà la pagina dalla quale accedere al pannello **Attestato**. Agendo sul pulsante **Vai all'Attestato** presente in questo pannello, la procedura consentirà l'upload dell'attestato di frequenza, generato extra-sistema dall'ente che ha erogato il percorso formativo, firmato digitalmente.

Il pannello **Convalida**, presente nella pagina di secondo livello della procedura, consente di convalidare, dal tasto **Convalida**, il caricamento a sistema dell'Attestato di frequenza del singolo NEET/disoccupato caricato nel pannello **Attestato**.

Dopo la convalida della pratica, dal pannello **Trasmetti** si potrà effettuare il download della certificazione caricata nel pannello **Attestato,** mentre dal tasto **Riapri,** sarà possibile riportare in lavorazione la pratica convalidata e non ancora trasmessa.

Il tasto **Trasmetti**, consentirà di trasmettere l'Attestato e chiudere la procedura per il singolo NEET/disoccupato. A trasmissione avvenuta, tornando dal tasto **Indietro** all'elenco degli iscritti del pannello **Dati Attestati**, si potrà ripetere la procedura per ciascun NEET/disoccupato.

### • **Convalida**

Una volta completata la procedura di caricamento a sistema, convalida e trasmissione delle attestazioni per tutti i NEET/disoccupati che risultino avere un'aliquota di frequenza del corso pari ad almeno il 70%, dal pannello **Convalida** della pagina di primo livello della procedura sarà possibile procedere alla convalida della pratica relativa all'intero corso, cliccando sul tasto **Convalida**.

### • **Trasmetti**

A pratica convalidata, dal pannello **Trasmetti** si potrà concludere la procedura di caricamento attestati per l'intero corso, cliccando sul tasto **Trasmetti**.

Riguardo ai corsi della Sezione 3 del Catalogo dell'Offerta Formativa Garanzia Giovani presenti nell'elenco della home page della procedura **Generazione Attestati**, per poter procedere alla generazione della Dichiarazione degli Apprendimenti per ciascun NEET/disoccupato che abbia totalizzato una percentuale di frequenza del corso pari ad almeno il 70%, sarà necessario prima:

- Caricare il logo dell'ente che ha erogato il percorso formativo, attraverso la funzione **Gestione Logo** presene nel menu della procedura Misura 2A.
- Specificare le Unità Formative del corso, attraverso la funzione **Unità Formative** attiva in corrispondenza di ciascun corso della Sezione 3 presente in elenco.

Agendo sul pulsante **Applica Modifiche** della scheda che si attiva dal link **Gestione Logo**, sarà possibile caricare il logo dell'ente, oppure visualizzarlo/modificarlo in caso fosse stato già inserito precedentemente.

Il pannello che si attiva cliccando il pulsante **Inserisci Unità Formative** presente nella schermata cui si accede attivando la funzione **Unità Formative** dal pulsante in corrispondenza del corso in elenco, deve essere compilato con le specifiche delle Unità Formative (U.F.) del corso, riportandone nei rispettivi campi: denominazione, tipologia, n. ore, contenuti e modalità di verifica. Si specifica che dovrà essere indicata necessariamente almeno una U.F. di qualsiasi tipologia; che potrà essere indicata al massimo una sola U.F. di tipo Stage; che la somma della durata delle U.F. indicate dovrà coincidere con la durata totale del corso.

Dal pulsante **Attestati,** attivo in corrispondenza di ciascun corso della Sezione 3 in elenco solo dopo che saranno stati caricati a sistema il logo dell'ente e le U.F. del corso, sarà possibile accedere ai pannelli, illustrati nella Figura 7, di cui si compone la procedura.

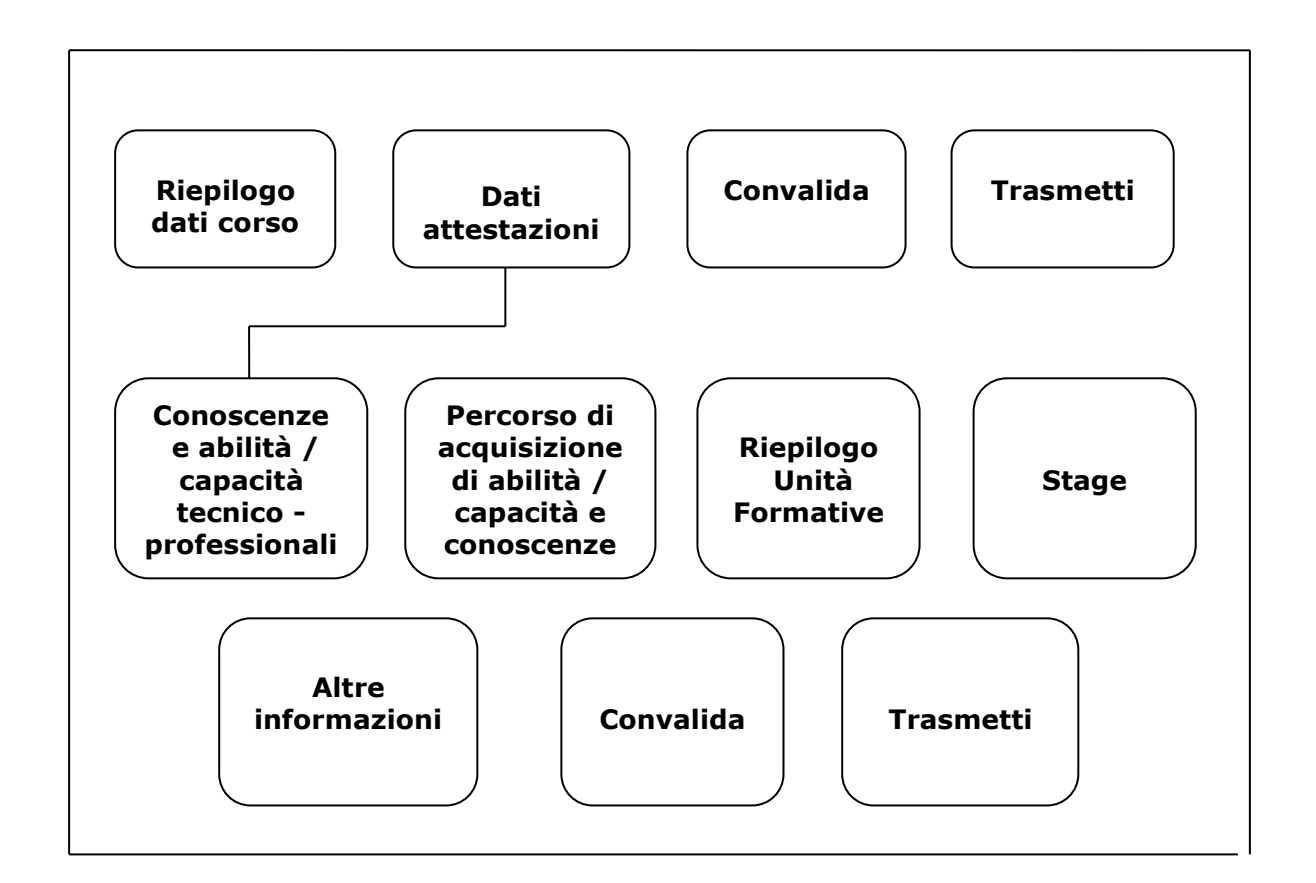

*Figura 7 – Pannelli della procedura relativa ai corsi Sezione 3*

#### • **Riepilogo dati corso**

Il pannello mostrerà, in modalità di sola lettura, i dati riepilogativi del corso.

#### • **Dati attestazioni**

Il pannello mostrerà l'elenco dei NEET/disoccupati iscritti al corso. Cliccando sul pulsante **Accedi alla compilazione** in corrispondenza di ciascun iscritto si visualizzerà la pagina dalla quale accedere al pannello **Conoscenze e abilità/capacità tecnico – professionali.**

Questa sezione mostrerà le informazioni relative alla figura professionale di riferimento del corso frequentato dal NEET/disoccupato e alle ADA associate. Per ogni ADA, accedendo dai pulsanti **Capacità** e **Conoscenze**, occorrerà selezionare dall'elenco visualizzato, le capacità e le conoscenze acquisite dal NEET/disoccupato, tenendo presente che sarà necessario indicare, agendo di volta in volta sui pulsanti **Inserisci** e **Salva**, almeno una capacità e una conoscenza per ciascuna ADA.

Dal pannello **Percorso di acquisizione di abilità/capacità e conoscenze** sarà possibile consultare, in modalità di sola lettura, le informazioni, comprensive del numero di ore di effettiva presenza dell'allievo registrato a sistema in fase di consuntivo del corso, relative al percorso formativo svolto dal NEET/disoccupato.

La scheda **Riepilogo Unità Formative** offrirà, sempre in modalità di sola lettura, il dettaglio delle Unità Formative, inserito in precedenza.

Se è stata inserita una U.F. di tipologia "stage", le relative informazioni dovranno essere inserite a sistema compilando i campi del pannello **Stage.**

Nell'apposito campo del pannello **Atre Informazioni**, invece, va riportato il numero identificativo assegnato all'attestazione dall'ente erogatore del percorso formativo.

Il pannello **Convalida**, presente nella pagina di secondo livello della procedura, consente di convalidare, dal tasto **Convalida**, attivo solo se la compilazione di tutti i pannelli precedenti è stata completata e i dati inseriti risultano validi, la pratica relativa al singolo NEET/disoccupato. Prima della convalida, cliccando sul tasto **Genera Bozza** di questo stesso pannello e poi sul tasto **Bozza** che sarà così visualizzato, sarà possibile effettuare delle prove di stampa del documento da generare che conterrà la dicitura BOZZA come sfondo. Il tasto **Riporta in Lavorazione**, attivo solo dopo la convalida della pratica e se la stessa non è stata trasmessa, consente di sbloccare la pratica, in modo da poter procedere alla modifica dei dati inseriti.

Il pannello **Trasmetti** sarà attivo solo dopo aver convalidato la pratica e nel pannello saranno disponibili: l'attestazione, in formato .pdf, generata automaticamente dalla procedura e precompilata con i dati inseriti, che dovrà essere scaricata dall'apposito pulsante e firmata digitalmente; il tasto **Inserisci Allegato**, per il caricamento del documento firmato digitalmente; il pulsante **Trasmetti**, per la trasmissione e chiusura della pratica di generazione dell'attestato per il singolo NEET/disoccupato.

A trasmissione avvenuta, tornando dal tasto **Indietro** all'elenco degli iscritti del pannello **Dati Attestazioni**, si potrà ripetere la procedura per ciascun NEET/disoccupato.

### • **Convalida**

Una volta completata la procedura di compilazione a sistema, convalida e trasmissione delle attestazioni per tutti i NEET/disoccupati che risultino avere un'aliquota di frequenza del corso pari ad almeno il 70%, dal pannello **Convalida** della pagina di primo livello della procedura sarà possibile procedere alla convalida della pratica relativa all'intero corso, cliccando sul tasto **Convalida**. A pratica convalidata ma non ancora trasmessa, è possibile riaprire la procedura tramite il tasto **Riporta in lavorazione**.

### • **Trasmetti**

A pratica convalidata, dal pannello **Trasmetti** si potrà concludere la procedura di generazione attestati per l'intero corso, cliccando sul tasto **Trasmetti**.

I singoli attestati generati e/o caricati a sistema per ciascun corso di cui si sia conclusa la procedura, saranno disponibili accedendo alla voce di menu **Archivio Attestazioni Generate** della procedura Misura 2A.

# $=$   $=$   $=$   $P A G I N A D I F I N E D O C U M E N T O =$  $=$  $=$  $=$  $=$